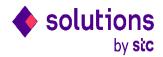

## **STCS iSupplier Advance Payment Request Process**

MS&O - Internal IT

Date: 26 /Feb/2018

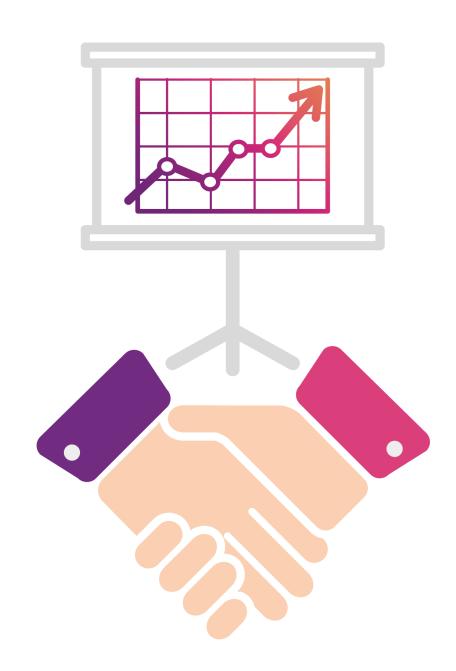

### Agenda

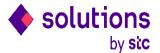

This document provides Advance payment request against PO process from iSupplier portal. Once supplier register themselves with STCS iSupplier portal, they will be able to login in portal and will be able to raise advance payment request against PO and track advance invoice status.

Below are the steps for this process:

- 1. Submit the advance payment request from iSupplier portal
- 2. STCS Payable team will process the request
- 3. Track advance invoice status in iSupplier portal

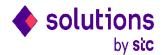

Login into iSupplier Portal with your credentials and click on iSupplier portal full Access >> Home page responsibility

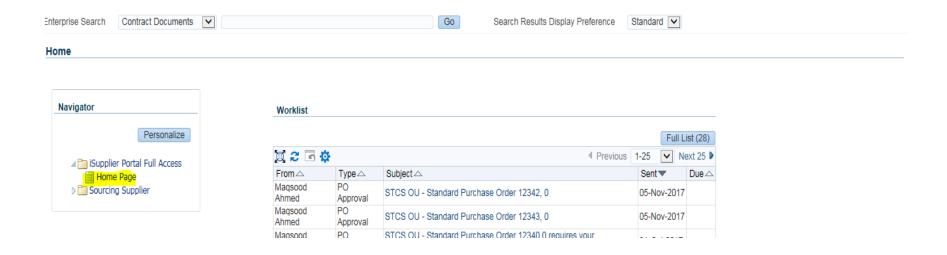

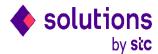

#### Click on Advance payment invoice link under invoices

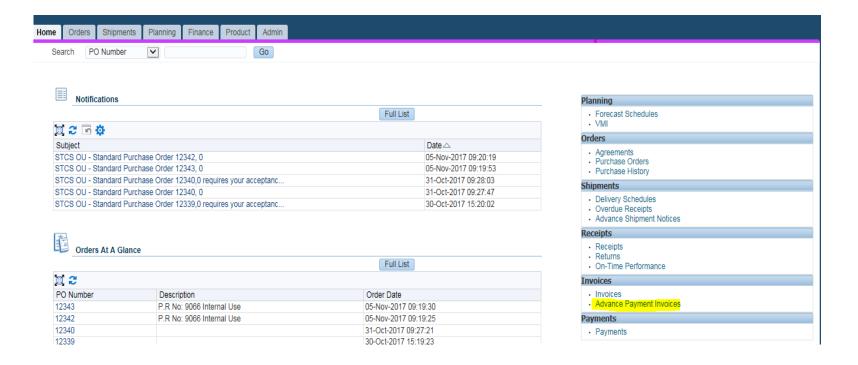

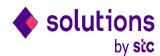

Search the PO in advance payment request page and click on find. It will show the advance percentage defined in PO and advance amount.

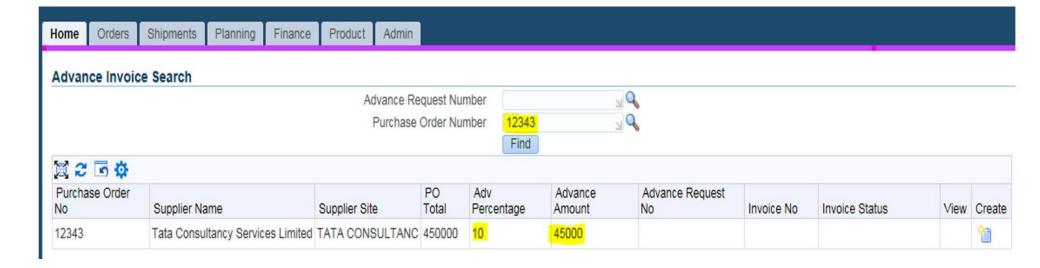

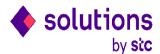

Click on create icon for create the new advance request

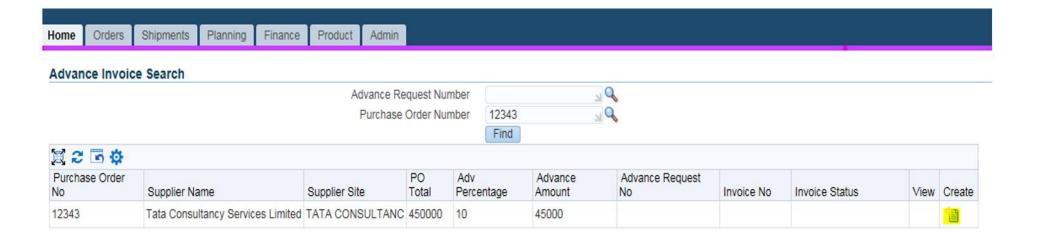

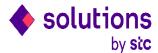

#### Enter the Invoice no and invoice date at header

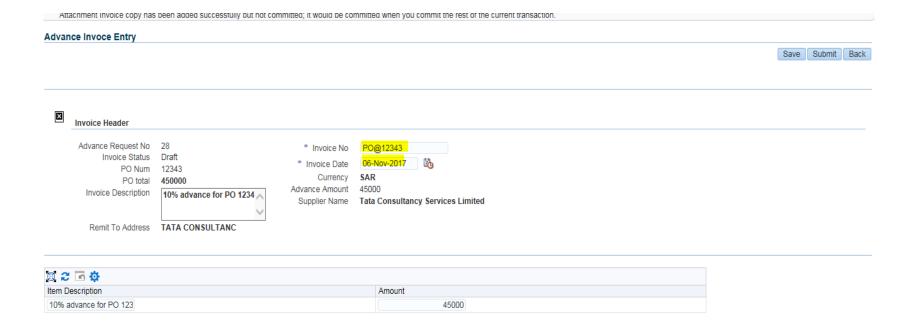

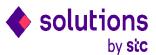

#### Attach the invoice copy by click on attachment

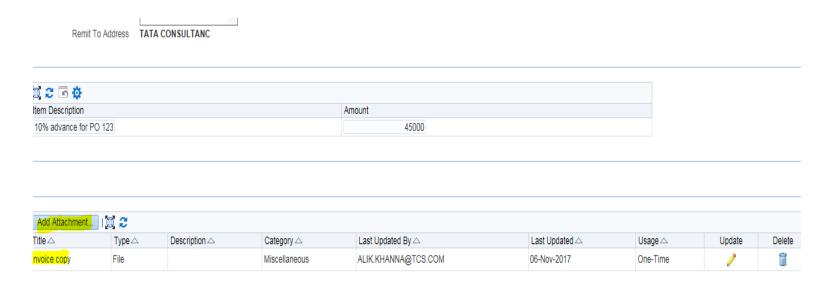

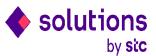

Click on submit button for submit the request. System generate the unique request for tracking the status of request

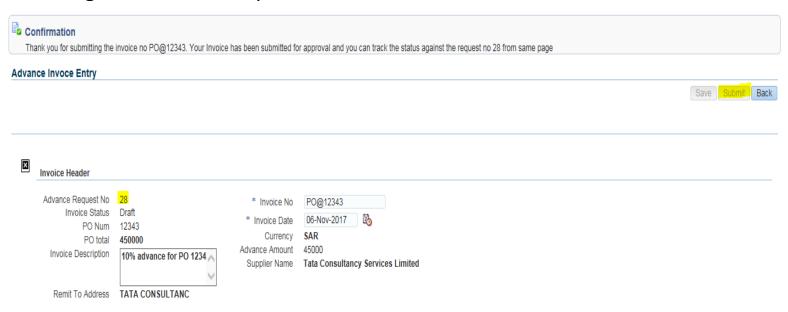

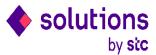

Search by request no in the search page by click on back button

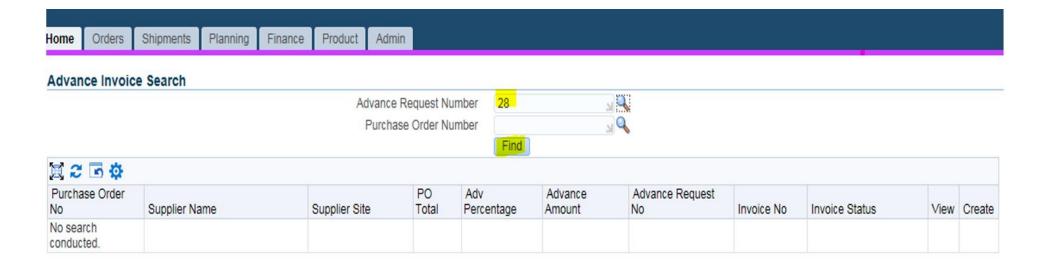

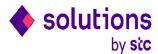

First request status will be submitted and you can see the detail by click on view button

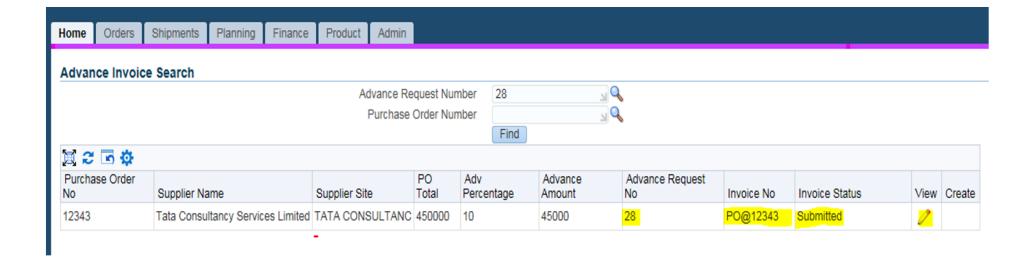

#### **Track Advance Payment Request**

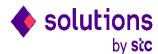

Search by request no in the search page and click on find

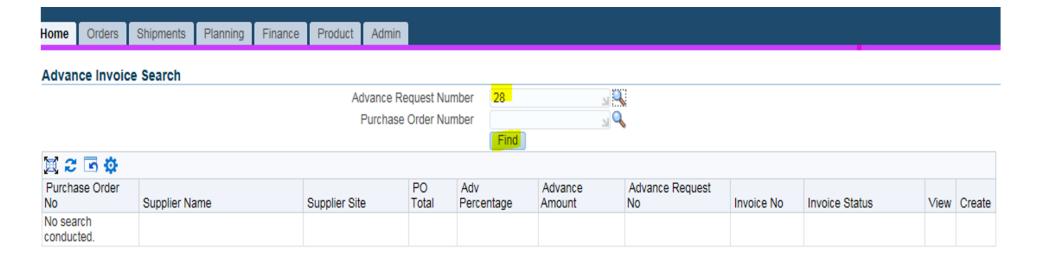

#### **Track Advance Payment Request**

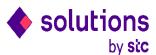

Status of invoice will be changed from submitted to Inv Approved, unpaid when invoice is validate by AP use

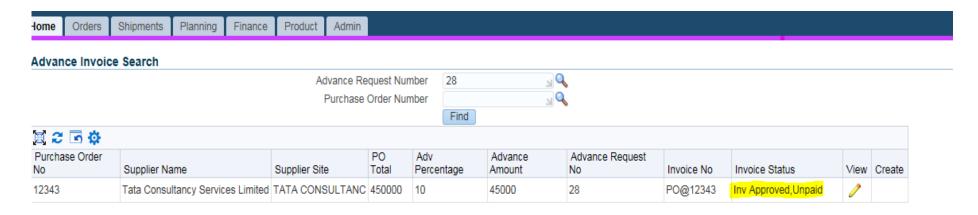

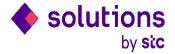

# Thank you